Partner Business Department, Manufacturing Equipment & Information Products Sales Division NIPPON AVIONICS CO., LTD. Gotanda Kowa Bldg., 1-5, Nishi-Gotanda 8-chome, Shinagawa-ku, Tokyo Japan Zip code: 141-0031 Tel: +81-3-5436-0625 Fax: +81-3-5436-0639

> Customer Support Center, Solution Products Division 1-1 KOYATO 2-CHOME SAMUKAWA-MACHI KOZA-GUN KANAGAWA, JAPAN Zip code: 253-0103 Tel: +81-467-73-4426 E-mail:support\_ip@avio.co.jp

AVIO Intelligent Projector iP-60E **AVIO Intelligent Projector iP-60E**

URL: http://www.avio.co.jp

To customers : Enter the name and date of the store where you purchased this product. This information will be useful when you ask your dealer for repair.

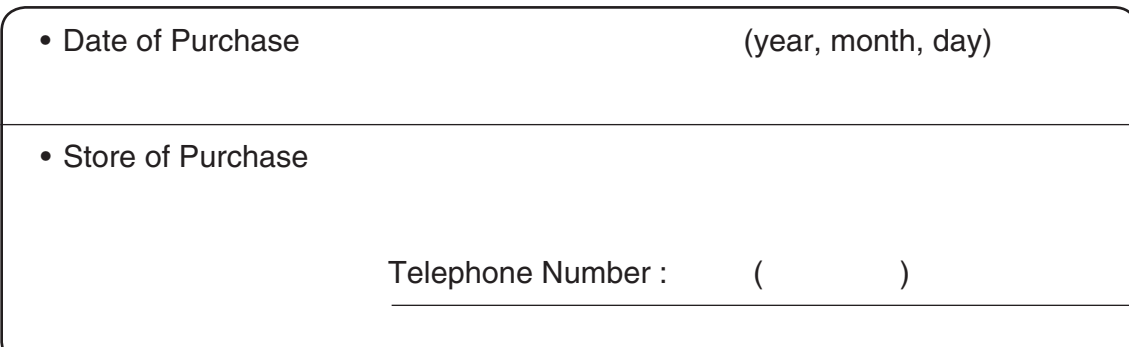

**A Proposal for New Presentations**

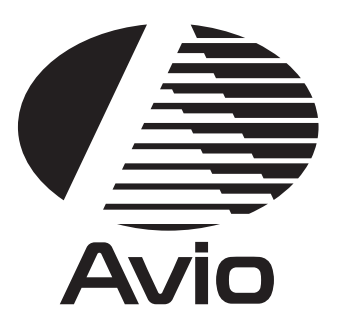

# *Intelligent Projector*

### **User's Manual**

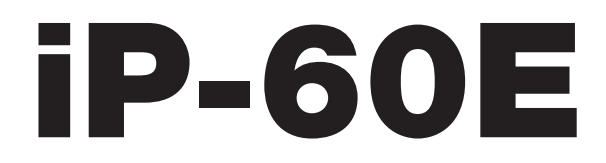

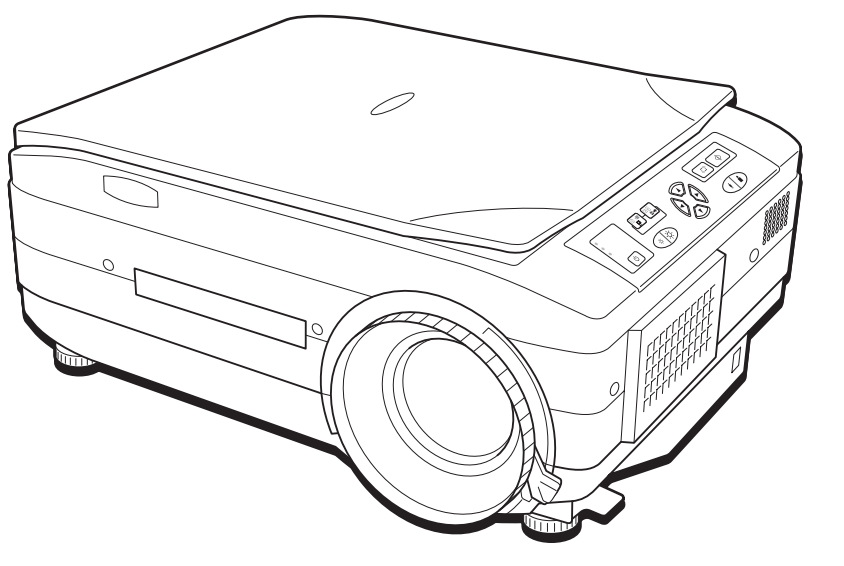

7000547-R01C

#### **Information on the included manuals**

These manuals have been prepared to allow you to take full advantages of the set's

functions.

Select the manual suited to your purpose.

#### ⦁ **iP-60E manual (this manual)**

Includes information on the operation and handling of the projector.

#### ⦁ **iP Viewer Software Quick Reference**

Includes a concise description of handling of the "iP Viewer" presentation software.

#### ⦁ **iP Viewer Software Manual (PDF format)**

Includes more detailed instructions than the Quick Reference. Select according to

- 
- - your purpose.

**A Proposal for New Presentations**

# *Intelligent Projector*

### **User's Manual**

# iP-60E

*English*

中国语

Thank you for your purchase of an AVIO product.

Please read this manual carefully in order to use the projector properly.

After reading this, please keep it in a safe place together with the warranty sheet.

#### **Features of the iP-60E**

- **• Very versatile five-in-one projector. A projector for the multimedia age.**
	- 1. Projection of documents, catalogs, and other printed materials. Printed materials can be projected directly without the *creation of OHP film.*
	- *2. Projection of personal computer screen images Detailed presentations can be made using a personal computer.*
	- 3. The video images of video tape decks, DVDs and other equipment can be projected. This permits the creation of pre*sentations that are visually appealing.*
	- *4. Projection images can be imported to a personal computer connected via USB.*
	- 5. An image that has been scanned to a personal computer can be written on as one pleases using a tablet or another de*vice and while doing so the image can be projected.*

#### **• Easily understood, simple operation for everyone**

One button operation simply switches the projection of printed material, personal computer screen, and video image.

**• Designed for a conservation of resources which offers excellent cost performance**

The creation of OHP film is not required. This allows a reduction of wasteful time and costs.

#### **• Super-thin, stylish body**

The iP-60E features a super-thin body for a projector having a built-in OHP function which reflects the advanced technology inherent in the design. Offers an easy fit when in use or when stored.

#### **• Expressive color pictures**

High-resolution, single-board CCD camera is built in. It provides faithful and clear reproduction of the detailed neutral tones of color documents with its full-color 16.77 million colors.

#### **• Enlarged display without changing the screen size**

When projecting documents having small characters that were not created for presentations, such as catalogs and wordprocessed documents, the iP-60E can enlarge the document without changing the screen size to provide an easy-to-view display.

#### **• Provided with display functions for compressed or enlarged PC screen**

Screens of resolution more than 1024  $\times$  768 dots are displayed compressed to 1024  $\times$  768 dots without any loss in character quality. Such as 640  $\times$  480 resolution screens can also be enlarged to 1024  $\times$  768 dots.

#### **About Trademarks**

IBM and PC/AT are trademarks or registered trademarks of International Business Machines Corporation. Macintosh and Power Book are trademarks of Apple Computer Inc. Windows is a trademark of U.S. Microsoft Corporation.

#### **Warnings and Safety Precautions**

Warning Symbols

To alert the user to important safety precautions, the following symbols are used in this manual and on the product. Make sure you understand what these symbols mean before operating the projector.

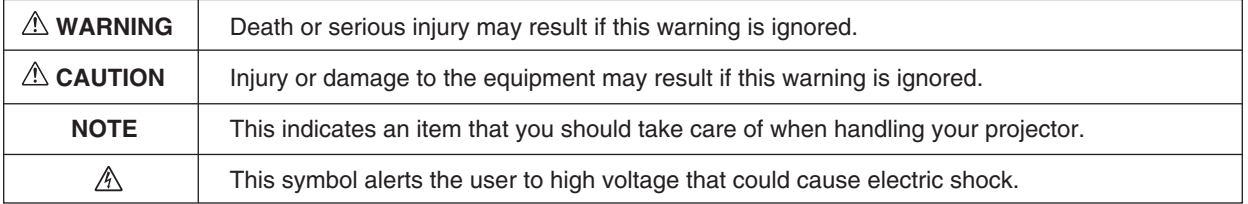

#### WARNING

#### ● **If a fault occurs:**

- If you detect smoke, or a strange smell or sound, immediately disconnect the power cable. It is dangerous to continue using the projector after a fault occurs. Return the projector to the dealer where it was purchased for repair.
- **Avoid placing the projector near dangerous substances.**
	- Make sure that no metallic or flammable material can get into the projector through the air vents.
	- Do not place any objects containing water on top of or next to the projector.

#### ● **If foreign matter gets inside the projector:**

- If foreign matter such as water or metal gets inside, immediately disconnect the power cable. It is dangerous to continue using the projector when foreign matter gets inside. Return the projector to the dealer where it was purchased for servicing.
- **Do not remove the cabinet.**
	- Do not remove the cabinet. There are high-voltage components inside and touching these parts could cause electric shock, or damage the equipment.

#### ● **Handle the power cable safely.**

- Do not place any heavy objects on top of the power cable.
	- Damage to the power cable can cause wire breakage, fire, or electric shock.
- Do not pull the power cable when disconnecting the power plug.

Pulling the cable may break the wires or cause fire or electric shock. Always hold the plug itself when pulling it out of the power outlet.

• Do not damage the power cable. If the power cable is damaged (e.g. the core is exposed or cut), contact the sales office of purchase. (charged) it could cause fire or electric shock if you continue using the damaged power cable.

#### **• Do not peep into the lens.**

• Do not peep into the lens of the projector during operation. The powerful rays passing through the lens could damage the eyes.

#### **• Do not put the projector in unstable places.**

- Do not put the projector in unstable places such as on unstable desks or slopes.
	- Doing so could cause the projector to drop or turn over, resulting in injury.
- **• Do not use any voltages other than specified.**
	- Do not use any voltages other than specified. Doing so could cause fire or electric shock.

#### **• Do not beat the glass surface**

- Do not beat the glass surface over the scanner. Doing so may break the glass, resulting in injury.
- **• Do not touch the air vents or lamp cover**
	- The air vents, lamp cover, and peripheral surfaces may be high temperature during operation or just after the light is turned off.

Do not touch those for a long time.

- **• Do not block the lens front**
	- Do not block the lens front during operation.

The powerful rays passing through the lens may cause fire or burns if you put anything in front of the lens or block the lens with your hand during operation.

#### **Warning**

Please check the rating of the power cable.

Prior to using a power cable, please make sure that the cable is fully compliant with the power ratings and the type of the plug in the area and, if not, purchase proper power cable for the area. Do not use the cables for 120V rating to 220V power source. Using improper cable may cause fire or electrical shock to human body.

### **ACAUTION**

#### **• Installation**

- Avoid installing the projector in places where it may be exposed to:
- Strong vibrations
- Soot or steam
- Direct sunlight or near a heater (35°C/95°F or higher)
- High humidity or dust
- Extreme cold (0°C/32°F or lower)
- Strong magnetic or electric field generated from a nearby appliance
- Wobbling on an unstable surface

#### **• Do not block the air vents.**

- Do not block the air vents with cloth or an object.
	- When you put anything around the unit, be sure to ensure a space of 10 cm/4 inches or more between the unit and the air vent. Be sure to prevent paper or cloth from blocking the air vent at the bottom of the unit. If blocked, the internal temperature may increase, resulting in malfunctions.
- **• Do not bump the projector.**
	- Avoid bumping the projector when moving or handling. Shocks can cause damage.
- **• Care of the projector**
	- To prevent risk of accidents, always disconnect the power plug before cleaning the projector.
	- Clean the lens surface with a commercial blower or lens cleaning paper. Wiping with tissue paper or a handkerchief can damage the lens.
	- To clean the cabinet, operation panel, and glass surface, wipe gently with a soft cloth. For particularly dirty spots, soak the cloth in a neutral detergent mixed in water, wring out well and wipe off the dirt, then use a dry cloth to wipe dry.
	- Do not wipe the projector with any volatile solvent such as benzine or thinner. Solvents can cause surface deformation or flaking of the paint.
		- If using an impregnated cloth, follow the instructions of the cloth.

#### **• Avoid scratching the glass surface.**

- Take care not to scratch the glass surface of the scanner with hard or pointed objects. Scratches on the glass may distort the projected image.
- **• Battery**
	- When inserting battery in the remote control, note the polarity (plus and minus signs) and insert correctly as indicated. Inserting a battery in a wrong direction can cause rupture or leakage, and could result in fire and injury or soil the surrounding area.
	- Do not use coin battery other than the type specified for the equipment. Incorrect battery usage could result in rupture or leakage, and could cause fire and injury.
	- Do not heat, break open, burn, or immerse the battery. Battery rupture or leakage could cause fire and injury.
- **• Servicing and cleaning**
	- Have the internal components cleaned by a retailer about once a year. There is a risk of fire or faulty operation if the inside of the projector gets dusty and is not cleaned for a long time. For best results, the projector should be serviced before the wet season brings damp conditions. Cleaning charges are at the discretion of the retailer.
- **• If not using the projector for a long period:**
	- If you do not plan to use the projector for a long time, disconnect the power cord for safety.
- **• Disposal**
	- Follow the recommendations of your local authority when disposing of the projector.
- **• Transporting the projector**
	- Use the special packaging when transporting the projector. The manufacturer cannot accept responsibility in the event of damage or accident if other packaging is used.
	- Use the special packaging no more than two times. Repeated usage reduces the shock absorbency of the packaging and can lead to damage or accident.
	- Contact the retailer if you require new packaging.

#### **• Lamp implosion**

• A DC type Super High pressure lamp is used in this projector and it is rare for the lamp to explode during use. The unit is also designed to forcibly turn off the lamp because there is a high possibility that the lamp will break if it is used beyond the lamp usage of 1500 hours (Refer to pages E-42 and E-44).

#### *Note the following things*

- A sound occurs because the internal pressure of the Super High pressure lamp gets extremely high. The unit is designed so that no pieces of glass come out of it when the lamp explodes.
- However, the gas inside of the lamp can escape and looks like white smoke. It will not cause any fire.

#### *Remedy*

- If a lamp explodes in a product, there will be pieces of lamp inside. Do not replace the lamp. Return the product to the sales office or agent of purchase.
	- Even though the lamp has exploded, never try to replace the lamp by yourself. The lamp pieces could cause injury.

#### **• Replacing the lamp**

• Be sure to turn the lamp off and disconnect the power cable when the fan stops, and wait an hour or more before replacing the lamp.

Replacing the lamp during operation or just after the power is turned off may cause burns due to heat. Refer to "Lamp Unit Replacement" on page E-42 for the procedure.

#### **• Replacing / cleaning the air filter**

• Be sure to disconnect the power cable when the cooling fan stops before removing the air filter. Removing the air filter while the cooling fan is rotating could cause a accident. Refer to "Cleaning the Air Filter" on page E-45 for the procedure.

#### **• Avoiding malfunctions and accidents**

• Adjust the Adjustable feet to keep the projector horizontally. Using the projector in a tilted status may cause injury if it rolls over. Refer to "Adjusting the Tilt" on page E-22 for the adjusting procedure.

#### **• Do not do the followings**

- Do not put anything heavy on the projector.
- Do not step on the projector, rack, or stand. Do not hold or hang on the projector. Doing so could cause the projector to roll over or break, resulting in injury. Especially be careful if small children are near.
- Do not use the rack unless the casters are locked when placing the projector on a rack with casters. Doing so may cause the projector to move or roll over, resulting in injury.
- Do not turn the lamp on/off within one minute after it is turned off/on. Extremely high voltage is generated in the lamp just after it is turned on. Turning the lamp on/off too frequently could cause the lamp to deteriorate or break, resulting in malfunctions of the projector.
- Do not project an image with the lens cap attached.
- The cover that is attached to the bottom of the projector is strictly intended for maintenance purposes and should not be opened by anyone except for service personnel
- Do not hold the projector by the focus adjustment ring. Doing so will cause an accident or damage.

#### **• Moving the projector**

- Be sure careful of the glass surface at moving the projector while holding the handles.
- If the document cover is not inserted enough, it may get loose and fall off while you carry it.
- **• Care of the power cable and plug**
	- Do not put the power cable near a heater.
	- Doing so could cause the sheath of the cable to melt down, resulting in fire or electric shock.
	- Do not connect or disconnect the power cable with wet hands. Doing so could cause electric shock.
	- Be sure to pull out the power cable and disconnect any cable connections between units and release the anti-theft lock before moving the projector.
		- Moving the projector with cables connected may cause fire or electric shock if the cables are damaged.
	- If you do not plan to use the projector for a long time, disconnect the power cable for safety.

#### **• DO NOT REMOVE ANY SCREWS except the lamp cover screw and two lamp unit screws. Otherwise you could receive an electric shock.**

#### **• Light Polarizing Element**

Light polarizing elements such as the light source lamp and the liquid crystal panel are parts that have a service life. When used for a long time, repair and replacement will be necessary. Please contact a customer support center for details.

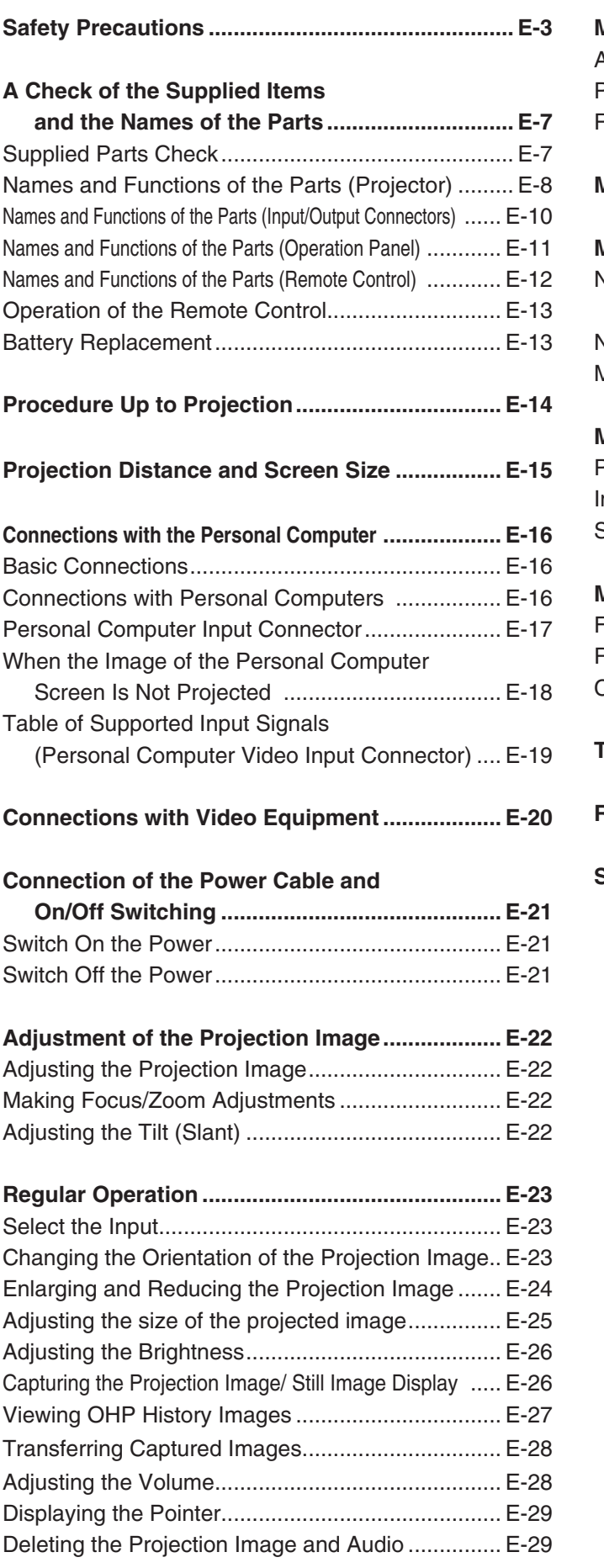

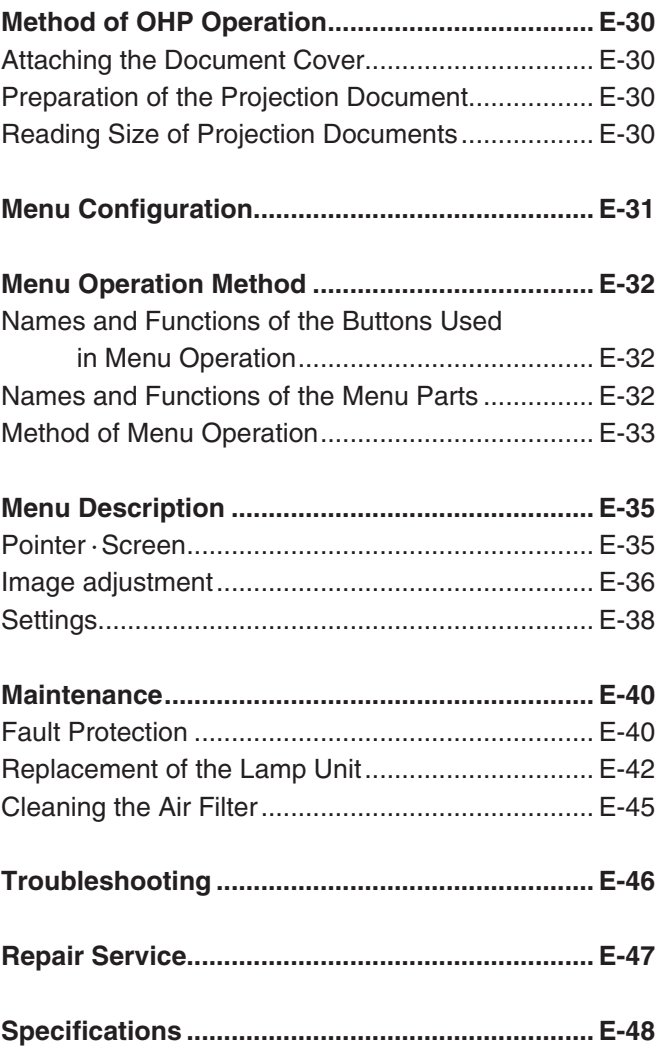

### **Supplied Parts Check**

Please check that the supplied parts are included.

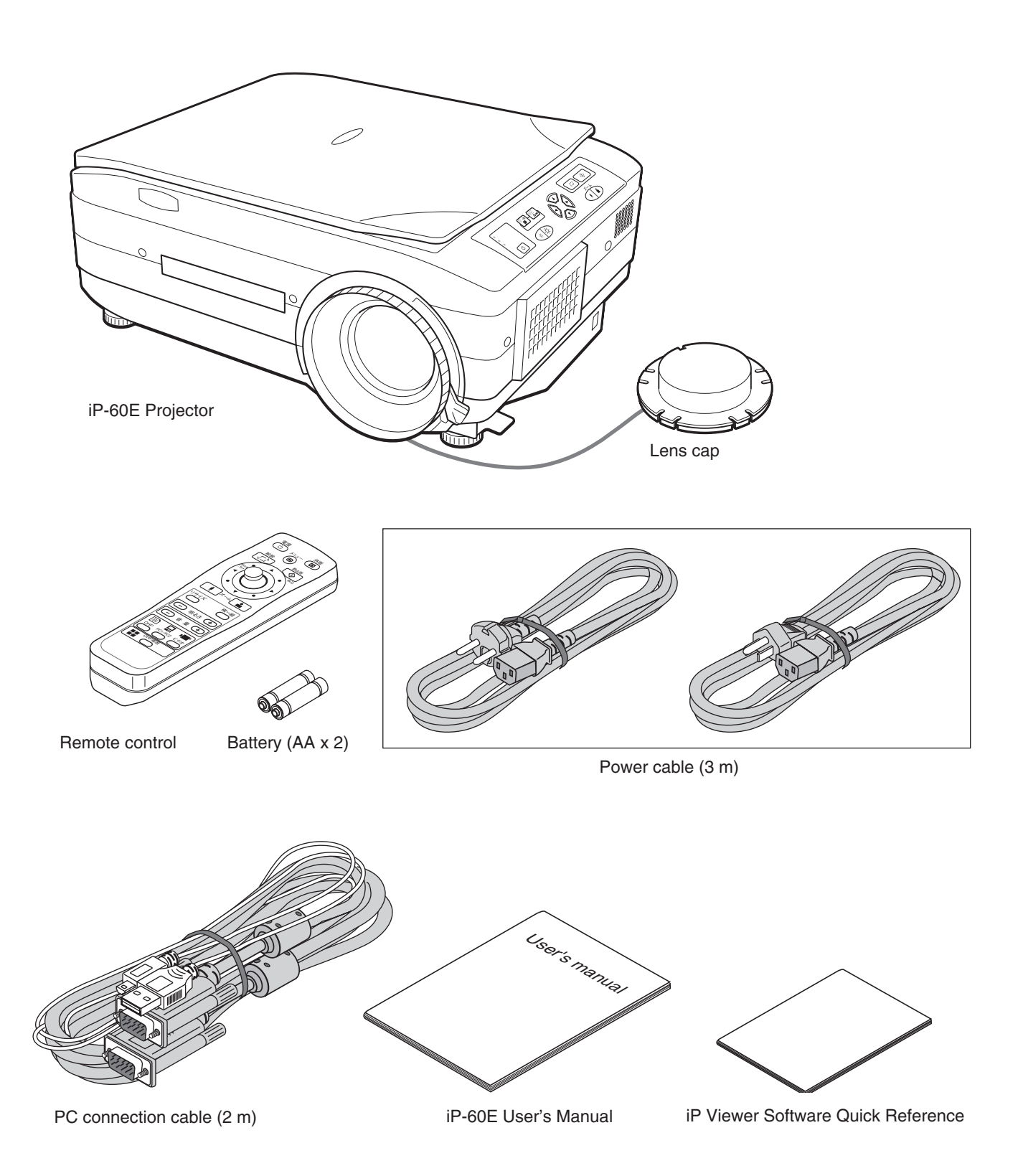

### **Names and Functions of the Parts (Projector)**

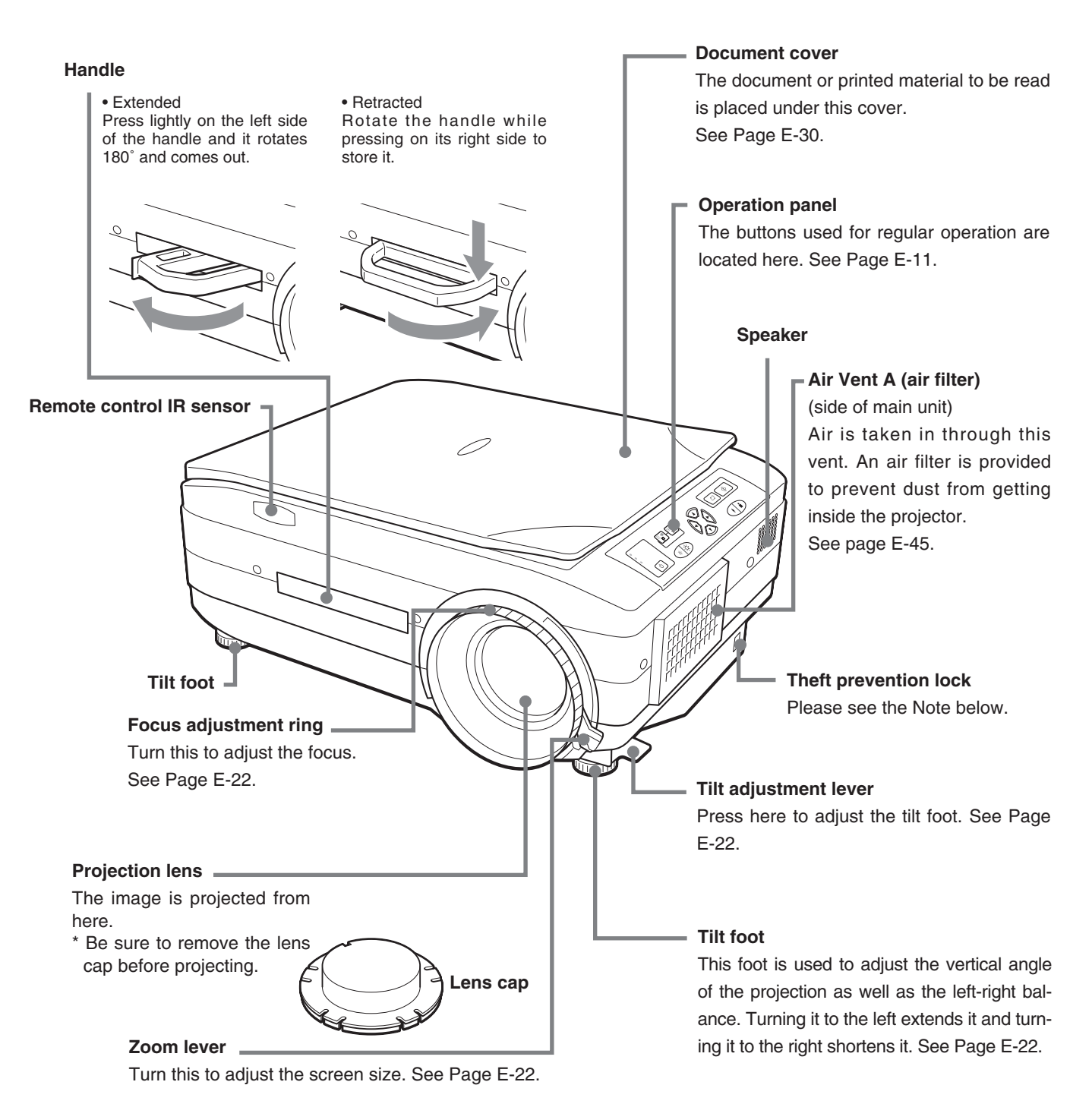

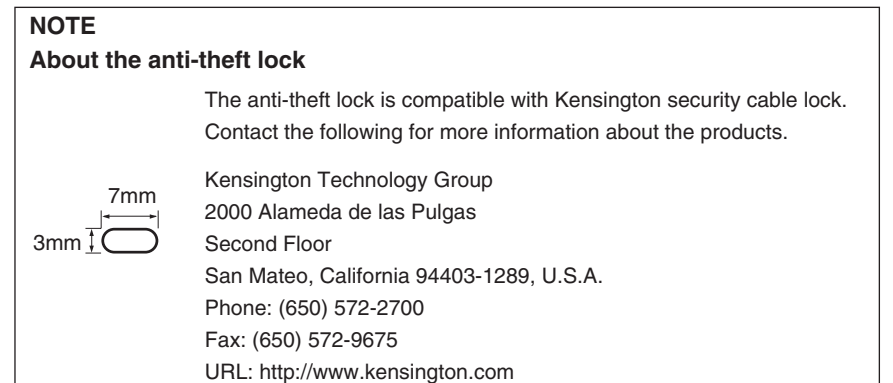

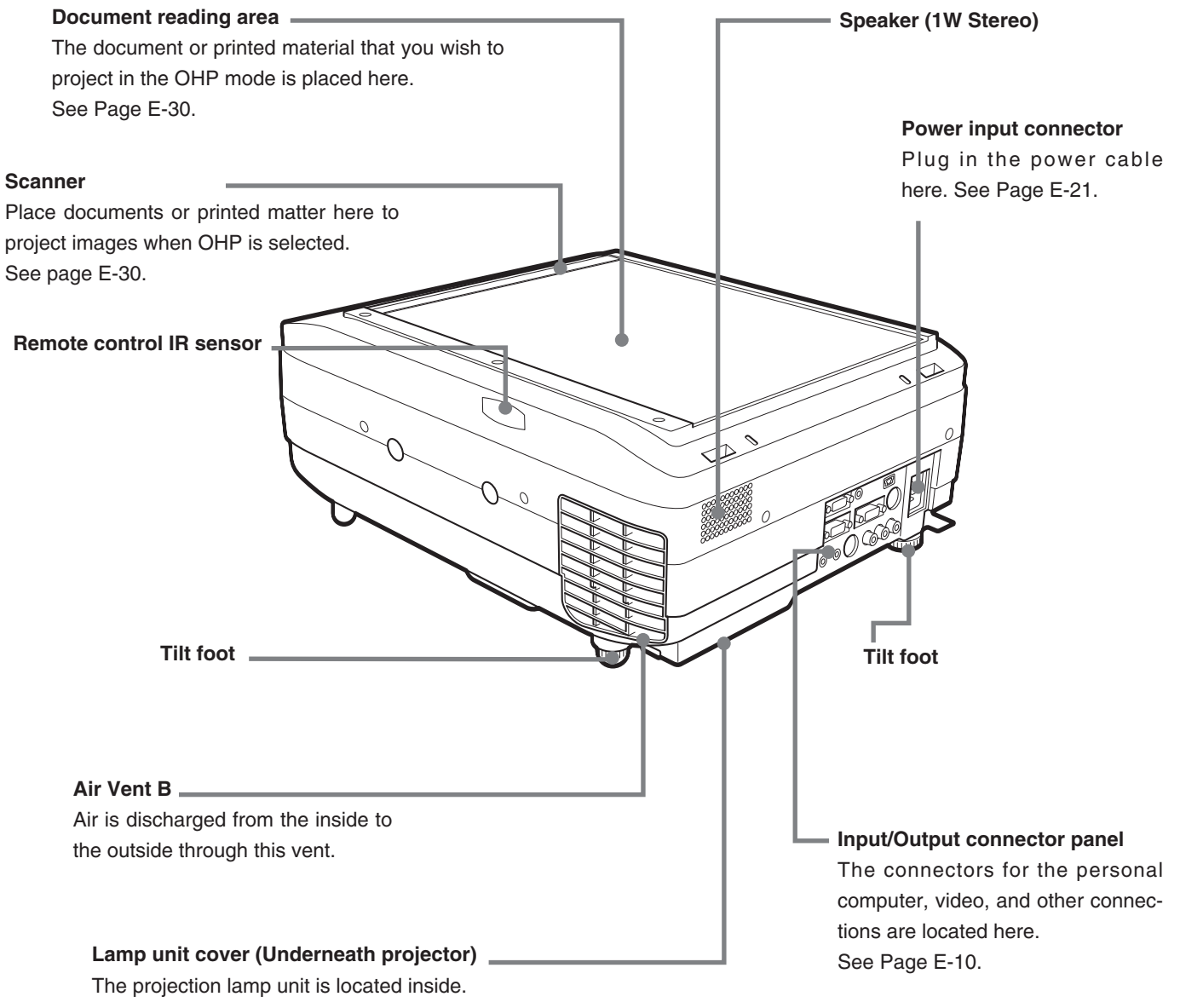

See Page E-42.

### **Names and Functions of the Parts (Input/Output Connectors)**

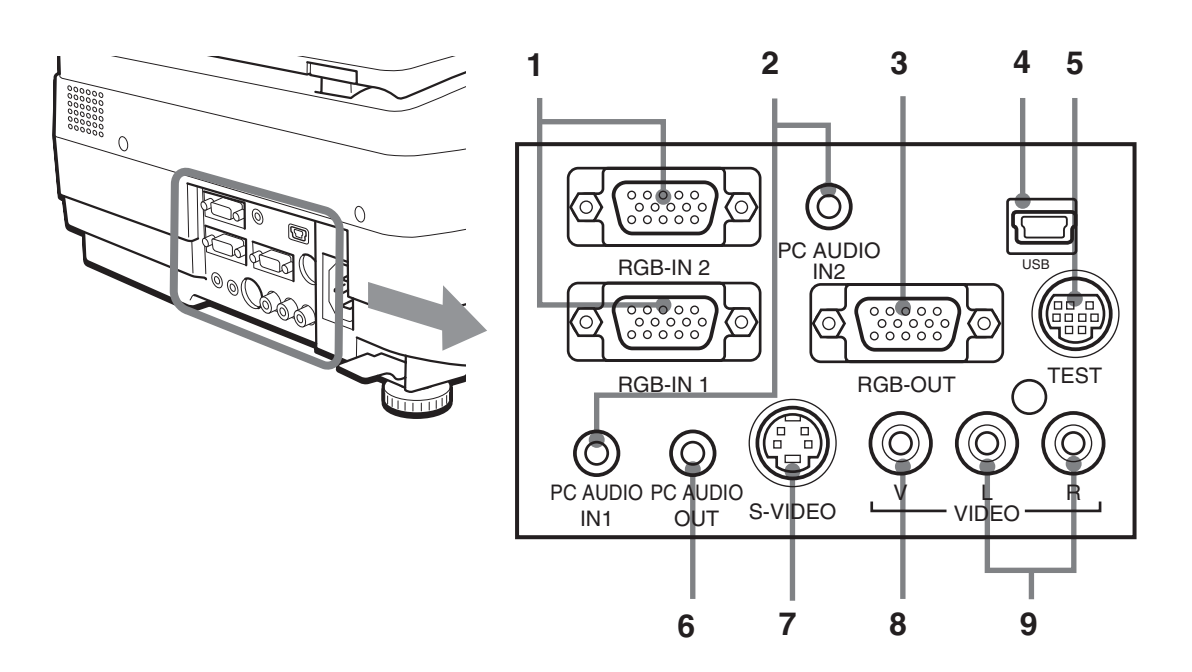

#### **1. PC Video Input**

Input terminal for the PC analog RGB signals. Two personal computers can be connected. See Page E-16.

#### **2. PC Audio Input**

Audio input terminal for a PC (stereo compatible). Two personal computers can be connected. See Page E-16.

#### **3. RGB Video Output**

When OHP is selected, OHP images are output. When PC/VIDEO input is selected, input PC video is output as it is. During standby, RGB-IN1 images that are input from the personal computer are output directly. See Page E-16.

#### **4. USB connector**

This connector is used for USB connections with a personal computer.

Please see the "iP Viewer Software Program Operating Instructions".

#### **5. Test (maintenance) connector**

This special connector is used at the time of maintenance and factory tests. It cannot be used for other connections.

#### **6. Audio Output**

Audio output terminal for projector.

This terminal outputs audio (either from the PC or video source) that is currently being input. In the standby mode, PC audio is output. When OHP input is selected, PC audio is output.

See Page E-16.

#### **7. S-VIDEO Input**

Input terminal for video source (Y/C). See Page E-20.

#### **8. Video Source Video Input**

Input terminal for video source (NTSC/PAL/SECAM). See Page E-20.

#### **9. Video Source Audio Input**

Audio input terminals for a video source (stereo compatible). See Page E-20.

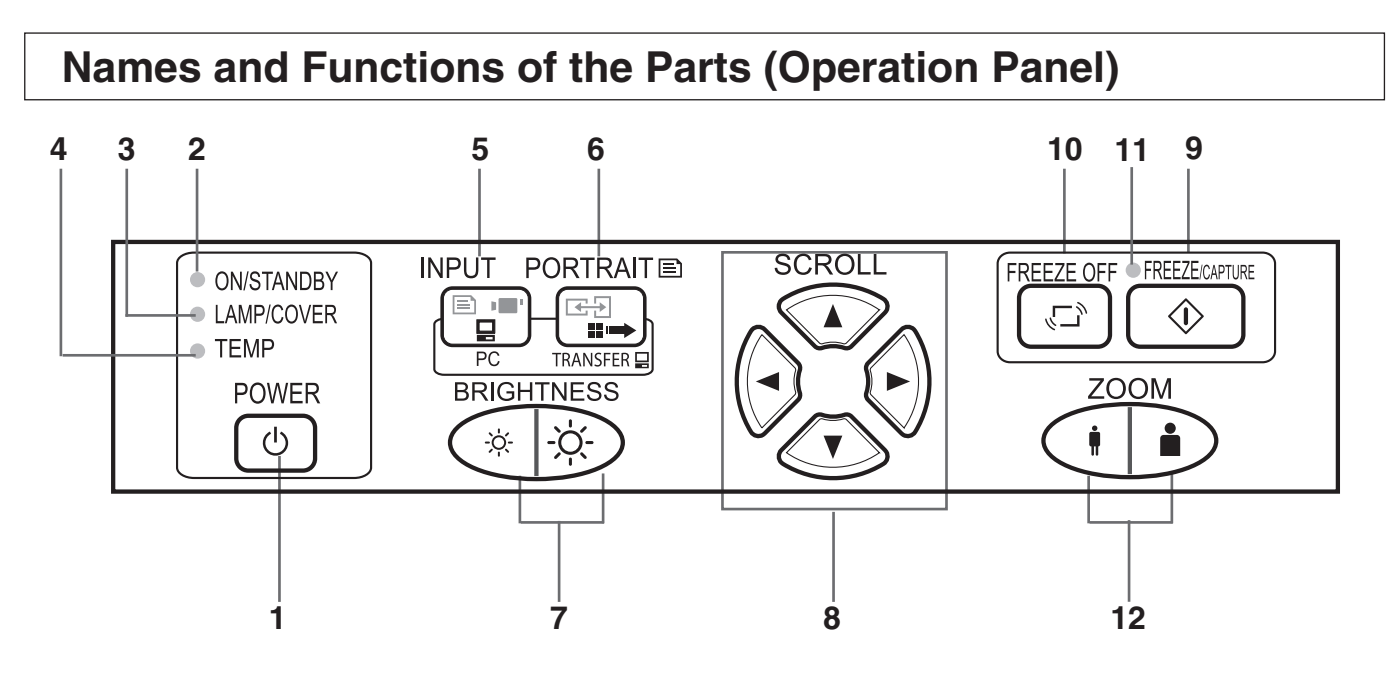

#### **1. POWER Button**

Switches the power of the projector on or off (standby mode).

• Only this button is effective when the projection lamp is off.

See Page E-21.

#### **2. ON/STANDBY LED**

Lit red during standby and lit green when the projection lamp is on. See Page E-21.

#### **3. LAMP/COVER LED**

Lit green during projection. Lit red when the air filter or lamp unit cover is not in place.

- At the time of the projection lamp lighting operation, the LED flashes for about 6 seconds and then lights green.
- The LED will be lit red when there has been a lamp lighting error.
- When the projection lamp is off, the LED flashes green for 60 seconds and then goes off. (When the projection lamp is off, the flashing interval will be longer than with other flashing conditions. )
- When the projection lamp has been used in excess of 1,400 hours, the LED flashes red; when use exceeds 1,500 hours the LED is lit a steady red.

See Page E-40.

#### **4. TEMP LED**

When the internal temperature has risen excessively, the LED flashes red for 10 seconds, then is lit a steady red. See Page E-40.

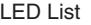

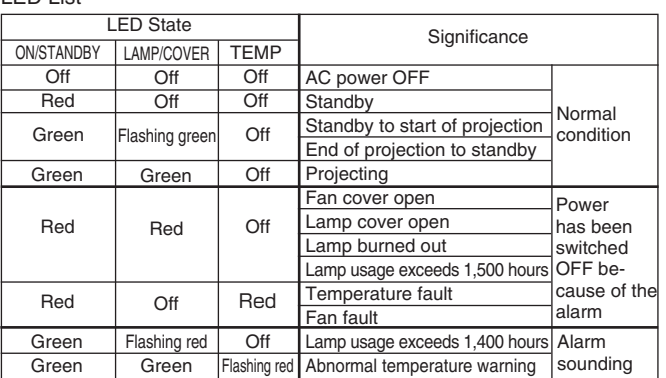

#### **5. INPUT SELECT Buttons**

These buttons select the input source.  $OHP \rightarrow PC1 \rightarrow PC2 \rightarrow VIDEO \rightarrow OHP \rightarrow ...$ See Page E-23.

#### **6. PORTRAIT/TRANSFER Button**

**During OHP selection:** The orientation of the projection screen will be changed. The changed screen will be displayed adjusted to its width. See Page E-23, or the image can be transferred by holding the button down for a long time. See Page E-28.

**During PC selection:** When a USB cable is connected, the images stored internally are transferred to the personal computer. See Page E-26, 28.

#### **7. BRIGHTNESS Buttons**

These buttons adjust the brightness of the projection screen. See Page E-26.

#### **8. SCROLL Buttons**

Sets the selection of the item or the adjustment value at the menu screen. Moves the zoom position during a zoom display. Moves the pointer when the pointer is being displayed.

See Pages E-24, 25, 28, 29 and 32.

#### **9. FREEZE/CAPTURE Button**

Makes the projection screen image into a still image. In the OHP mode, the image is stored in internal memory as a thumbnail. See Page E-26.

#### **10. FREEZE OFF Button** Cancels the still image mode.

This is used when checking the projection screen while moving the document. See Page E-27.

#### **11. FREEZE LED**

This LED is lit green during the still image display and is lit orange at the time the display is frozen (or captured). The LED goes off when the still image condition is cancelled.

#### **12. ZOOM Buttons**

These buttons adjust the magnification of the projection screen. See Page E-24.

### **Names and Functions of the Parts (Remote Control)**

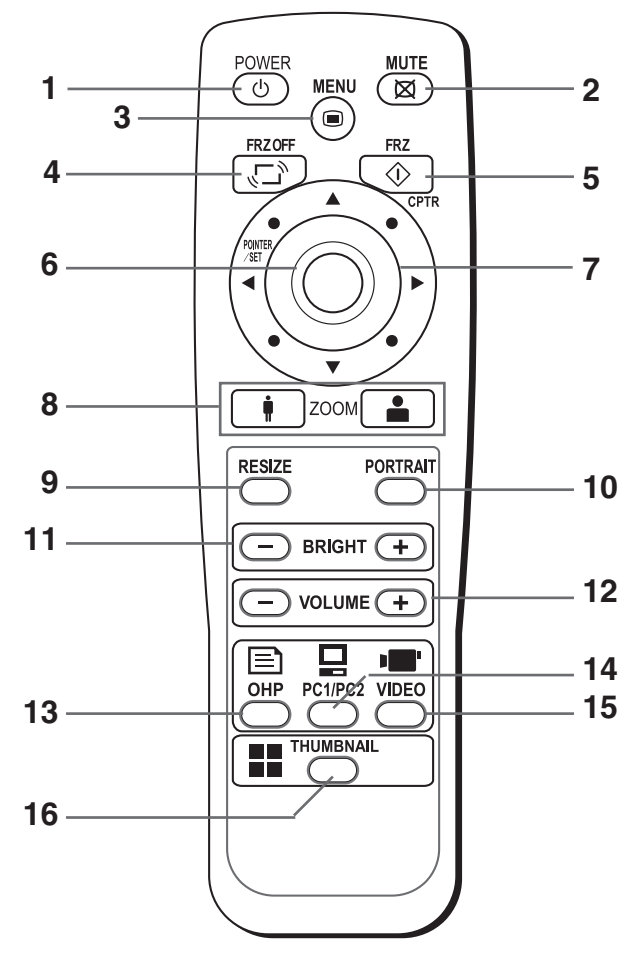

#### **1. POWER Button**

Switches the power of the projector on or off (standby mode).

• Only this button is effective when the projection lamp is off.

See Page E-21.

#### **2. MUTE Button**

Temporarily blanks the projection screen without switching off the lamp. One more press causes the screen to return immediately. See Page E-29.

#### **3. MENU Button**

Switches on or off the display of the menu screen. See Page E-32.

#### **4. FREEZE OFF Button**

Cancels the still image mode. This is used when checking the projection screen while moving the document. See Page E-27.

#### **5. FREEZE/CAPTURE Button**

Makes the projection screen image into a still image. In the OHP mode, the image is stored in internal memory as a thumbnail.

See Page E-26.

#### **6. SET/POINTER Button**

During menu display, this button advances the menu to the next level. This button finalizes the setting at the time of item selection. See Pages E-29 and 32. This button displays a pointer when the menu screen is not displayed. Press this button one more time to make the pointer disappear.

#### **7. SCROLL Buttons**

Sets the selection of the item or the adjustment value at the menu screen. Moves the zoom position during a zoom display. Moves the pointer when the pointer is being displayed.

See Pages E-24, 25, 28, 29 and 32.

#### **8. ZOOM Buttons**

These buttons adjust the magnification of the projection screen.

See Page E-24.

#### **9. RESIZE Button**

- Press to change the size of the projected image when OHP is selected.
- Press to do automatic synchronous adjustments when PC is selected.

See Page E-25.

#### **10. PORTRAIT Button**

Selects the orientation of the projection screen. The display of the switched screen is adjusted to match the width. See Page E-23.

#### **11. BRIGHTNESS Buttons**

These buttons adjust the brightness of the projection screen.

See Page E-26.

#### **12. VOLUME Buttons**

These buttons adjust the volume when the PC or video is selected. See Page E-28.

#### **13. OHP Button**

Switches the projector to OHP input. See Page E-23.

#### **14. PC1/PC2 Button**

Switches the projector to PC input. See Page E-23.

#### **15. VIDEO Button**

Switches the projector to video input. See Page E-23.

#### **16. THUMBNAIL Button**

Displays the captured still image as a thumbnail. See Page E-27.

### **Operation of the Remote Control**

- Please use the remote control within a range of about 7 m from the remote control IR sensor of the projector (located at both the front and rear) and within an angle of 10 degrees to the left and 10 degrees to the right. Note that this distance may be shorter depending on battery consumption.
- The remote control will not function when there is an obstacle located between the remote control and the remote control IR sensor of the projector.

### **Battery Replacement**

![](_page_13_Picture_5.jpeg)

![](_page_13_Picture_6.jpeg)

- **1.Remove the battery compartment cover by pushing in the claw and lifting the cover up.**
- **2.Install two batteries in the battery compartment, making sure that they are aligned as indicated by the (+) and (–) marks.**

![](_page_13_Picture_9.jpeg)

**3.Return the battery compartment cover to its original position.**

![](_page_13_Picture_145.jpeg)

#### **NOTE:**

- When replacing the batteries, buy AA batteries.
- Ni-Cad batteries or other chargeable batteries cannot be used. Use manganese batteries or alkaline batteries.

### **1 Consideration of placement location and screen size**

Determine the screen and projector setup location. Set the projector on a strong and stable, level platform.

![](_page_14_Figure_3.jpeg)

See Page E-15 for information about the projection distance and screen size.

### **2 Connections with input equipment**

Connect your personal computer/video equipment. Connections with the Personal Computer  $\rightarrow$  See Page E-16 Connections with the Video Equipment  $\rightarrow$  See Page E-20

### **3 Connect the power cable and switch on the power**

Switch On the Power  $\rightarrow$  See Page E-21 Switch Off the Power  $\rightarrow$  See Page E-21

### **4 Switch on the power of the personal computer or video equipment**

**5 Properly adjust the projection image to the screen**

![](_page_14_Figure_11.jpeg)

 $\rightarrow$  See Page E-15

#### **Perform the tilt adjustment of the projector to provide the desired projection height.**

The tilt adjustment allows the position of the projection image to be raised and lowered. The adjustment angle is from 0 degrees to 7 degrees.

Tilt adjustment  $\rightarrow$  See Page E-22

#### **6 Select the input equipment**

 $\rightarrow$  See Page E-23

### **7 Adjust the image or video**

Adjust the image to provide the optimum condition, as required.  $\rightarrow$  See Page E-36

## Projection Distance and Screen Size

Please use the following diagrams to determine the screen display size and the type of screen required for any given projector location.

Projection distances that will be in focus will be 1.4 m (4.6 feet) to 13.9 m (45.9 feet) from the front of the lens. Please arrange the setup within this range.

![](_page_15_Figure_3.jpeg)

![](_page_15_Picture_191.jpeg)

### Connections with the Personal Computer

![](_page_16_Picture_227.jpeg)

### **Basic Connections**

![](_page_16_Figure_3.jpeg)

#### **NOTE:**

**Terminal panel on the back of the main unit**

- The personal computer has input terminals for both image and sound for "1" and "2". Hook up the sound and image to the corresponding terminals. If they are not hooked up to the corresponding terminals, the image and sound will not be output correctly. Input Connectors  $\rightarrow$  See Page E-10
- Please see the "iP Viewer Software Program Operating Instructions" for the method of use when there is a USB cable connection.

![](_page_16_Figure_8.jpeg)

#### **NOTE:**

- After connecting the RGB+USB cable, please set the personal computer external output and screen display.
- When the settings of the external output have not been made, "No signal being input" will be displayed.
- When a condition in which a signal has not been input continues for 15 minutes or longer, the lamp is turned off automatically.

### **Connecting Macintosh Computers**

- Attach the supplied (RGB+USB) cable if when the monitor output is a VGA port (mini D-SUB 15-pin).
- An optional Apple video adapter cable is required when the monitor output is a video port or DVI port.
- Please do not make a USB connection because iP Viewer does not support the Macintosh.

### **Personal Computer Input Connector**

#### **Personal Computer Input Connector**

The personal computer input connector uses a 15-pin mini D-SUB type connector.

The pins and their corresponding signal inputs are described below.

![](_page_17_Picture_9.jpeg)

y GND  $O$  GND i GND  $(9)$  NC !0 GND  $(1)$  NC  $(12$  Pull up  $(+5V)$ !3 H.SYNC !4 V.SYNC  $(15$  Pull up  $(+5V)$  $(1)$  RED VIDEO 2 GREEN VIDEO 3 BLUE VIDEO  $\overline{4}$  GND  $(5)$  NC

#### **NOTE:**

- This projector uses a 15-pin RGB input and an analog type output terminals. For this reason, it cannot be connected to a digital output type personal computer.
- Plug and play is not supported.

### **When the Image of the Personal Computer Screen Is Not Projected**

Please check the matters described below when the image of the personal computer is not projected or when there is projection but the image is not correct.

#### ● **The image is not projected**

When the external output signal from the personal computer is not input to the projector, "No signal being input" is displayed on the display screen of the projector. Should this occur, please check the following matters.

#### **1 Try restarting the personal computer.**

When the projector is connected after the personal computer has been started, the connection of the projector might not be recognized by the personal computer. When the projector has not been recognized, the external output signal from the personal computer will not be output and there will not be an image to project.

#### **2 Check the functions of the personal computer.**

Depending on the notebook computer, some computers will require an operation to output a signal from the external output connector. If this operation is not performed, the external output signal from the notebook computer will not be output. Please see the instruction manual of the notebook computer you are using and perform the operation that will output the signal from the external output connector.

#### (Operation Example)

#### **IBM PC/AT and DOS/V computers:**

Press the [Fn] key + "any one of the [F1] to [F12] keys (noting that the operation will differ depending on the model)" **PC98 notebook computers later than the Nr Series (with the exception of the PC-98NX):**

Press the "Suspend Resume" switch.

![](_page_18_Picture_237.jpeg)

#### Correspondence List for Connection Problems with the Personal

\* This table indicates the results of an independent investigation by us of representative computers made by various manufacturers; it does not include all of the connections.

Company names and product names mentioned are the trade marks or registered trademarks of the respective companies.

#### ● **The screen of the personal computer is correct, but the image is not projected properly Please check the functions of the personal computer.**

Even though the LCD screen of the notebook computer is properly displayed, the projected image might not be projected properly. Due to restrictions of the notebook computer there will rarely be instances in which the setting of a simultaneous display (i.e., simultaneous output of the external output signal while displaying the screen of the personal computer) will result in a signal that greatly deviates from the range supported by the projector and proper projection will not be possible. Should this occur, a proper image will not be obtained even when adjustments are made with the projector.

In some instances, the personal computer screen will be properly projected by the projector when the simultaneous display is cancelled and an operation is performed to output only the external output signal. Please see the instruction manual of the notebook computer you are using for details.

When a moving image is displayed on a portion of the screen, it is possible that a portion of the moving image only is displayed black. Should this occur, please read the instruction manual of the personal computer carefully and set the personal

### **Table of Supported Input Signals (Personal Computer Video Input Connector)**

Signals indicated with a "Yes" are supported. Note that depending on the model of personal computer, please perform the screen adjustment of the "Image adjustment"  $\rightarrow$  "Sync adjustment" menu if flickering or bleeding appear on the projection screen.

 $\rightarrow$  See Page E-37

![](_page_19_Picture_550.jpeg)

• When the resolution of the input signal is lower than  $1024 \times 768$  dots, the image is enlarged and displayed; if the resolution is higher than 1024  $\times$  768 dots, the image is reduced and displayed.

• The signals above marked with (\*) may not display properly when full keystone correction is applied. When using these signals and applying keystone correction, please check the image while making the setting so that the image is not adversely affected.

**The video of a video tape deck or DVD player is projected onto a large screen.**

![](_page_20_Figure_2.jpeg)

#### **NOTE:**

- When both Video and S-video connections have been made, S-video will be given priority for display.
- When a video signal have a lot of noise, the image may be displayed in monochrome. Should this occur, make a setting with the "Video select" menu to suit the input signal.
- When a condition in which a signal has not been input continues for 15 minutes or longer, the lamp is turned off automatically.

![](_page_21_Figure_1.jpeg)

### **Adjusting the Projection Image**

Adjust the projection image to the screen.

![](_page_22_Figure_3.jpeg)

- When the image is shifted to the left or right, move the projector horizontally. (Align the center of the screen with the center of the projector lens.)
- When the image is shifted up or down, use the tilt foot to adjust the projector vertically.
- When the image is slanted, turn the left or right tilt foot to adjust.
- When there is keystone distortion of the image, adjust with "Keystone" of the menu operations.  $\rightarrow$  See Pages E-33 and 38.

### **Making Focus/Zoom Adjustments**

Turn the focus ring/zoom lever of the projection lens and adjust the projection image.

![](_page_22_Figure_10.jpeg)

![](_page_22_Figure_11.jpeg)

### **Adjusting the Tilt (Slant)**

The position and tilt angle of the projected image can be adjusted by adjusting the adjustable feet. Press both the left and right tilt adjustment levers to lift the main unit, and release them when the desired height is reached. You can fine-adjust the tilt by turning the bottom section of the adjustable feet. Turning this section counterclockwise raises the main unit, and turning it clockwise lowers the main unit. Also, you can adjust the tilt angle by turning the adjustable foot located on the rear left of the main unit.

![](_page_22_Figure_14.jpeg)

![](_page_22_Figure_15.jpeg)

# Regular Operation

This section describes the use of direct operation using the projector and remote control buttons. Please see the items on Page E-32 "Menu Operation Method" and Page E-35 "Menu Description" for information about operation using the menu.

### **Select the Input**

When the power of the projector is switched on, the input selection (OHP / PC1 / PC2 / VIDEO) icon is displayed.

![](_page_23_Figure_4.jpeg)

#### **NOTE:**

- The input mode at starting time will be the same as it was the last time the projector was switched off.
- When the icon is displayed, either the left or right key permits input switching.

**Changing the Orientation of the Projection Image CEffective Only with OHP Input** 

This operation switches the (vertical/horizontal) orientation of the currently projected image. The display of the switched screen is adjusted to match the width.

![](_page_23_Figure_11.jpeg)

### **Operation with the Projector** SCROLL Press the SCROLL  $(4\blacktriangledown)$  buttons and scroll the projection image up or down. **Operation with the Remote Control** Press the SCROLL  $(\triangle \blacktriangledown)$  buttons and scroll the projection image up or down. ÷ Pressing the ZOOM (-) button permits display of a large portion within the **A** reading range of the vertical display. The undisplayed portion can be displayed with the SCROLL  $($ \blacktriangle  $\blacktriangledown)$  buttons. **B C**

**To view the portion that has been cut off**

**NOTE:** When the orientation of the projection image is changed, even if the zoom function is in use, the display of the switched screen will be adjusted to match the width, the same as with regular changes of orientation.

### **Enlarging and Reducing the Projection Image**

This operation enlarges or reduces the size of projected image.

Adjustment is possible over a range: approximately 25 times (a length ratio of approximately 5 times) in OHP input mode from the same size, and 16 times (a length ratio of 4 times) in PC input mode and Video input mode.

![](_page_24_Figure_7.jpeg)

#### **Moving the Screen**

Movement is possible in 4 directions (up, down, left, and right).

![](_page_25_Picture_3.jpeg)

### **Adjusting the size of the projected image**

![](_page_25_Picture_5.jpeg)

While the image is displayed vertically, each press of the RESIZE button will toggle the display between a display that matches the horizontal width and a display that matches the vertical width. (The display will also change in the same way when the zoom magnification has been adjusted.)

![](_page_25_Picture_7.jpeg)

#### **C Operation with the Projector**

A full-screen display of captured images is not available from the operation panel of the projector.

**Operation with the Remote Control** Press the RESIZE button.

**NOTE:** At time of PC input, pressing the RESIZE button will perform a sync adjustment.

### **Adjusting the Brightness**

To change the brightness, perform a manual adjustment using the method described below.

![](_page_26_Picture_196.jpeg)

**NOTE:** Once the brightness adjustment bar has been displayed, it will disappear after 10 seconds if there is no brightness adjustment.

### **Capturing the Projection Image Effective Only with OHP Input ) / Still Image Display**

Œ,

Pressing the FREEZE/CAPTURE button captures the OHP image that is currently being projected and saves it as an image file.

The captured images are automatically stored in internal memory as OHP history images to maximum of 32 images.

The projected image will freeze at this time.

![](_page_26_Picture_10.jpeg)

ZOOM Ů ň

**ERFF7F**ICAPTURE  $\Diamond$ 

**Operation with the Projector**

Press the FREEZE/CAPTURE button.

**Operation with the Remote Control** Press the FREEZE/CAPTURE button.

 $\Box$ 

![](_page_26_Picture_15.jpeg)

#### **USB Connection Is Available**

By transferring the images that are in memory to the personal computer, they can be stored again in the 32-page memory.

The USB icon is displayed at the time of image capture. The icon display will differ depending on the current number of memory pages.

(1 to 10 pages  $\boxed{1}$  / 11 to 20 pages  $\boxed{1}$  / 21 to 32 pages  $\boxed{1}$ )

\* When saving is no longer possible,  $\Box$  will be displayed.

Please see Page E-28 for information about the method of transfer.

#### **USB Connection Is Not Available**

When the maximum number of stored images has been exceeded, each time an image is captured the oldest image will be deleted.

The Freeze icon is displayed at the time of image capture.

![](_page_26_Figure_25.jpeg)

tured, the oldest image is deleted.

#### **During PC/VIDEO Input**

Each time the FREEZE/CAPTURE button is pressed, the currently projected image will be frozen (in a fixed display).

#### **NOTE:**

- The FREEZE LED is lit green during the still image display.
- A press of the FREEZE/CAPTURE button while a moving image is projected will result in a still image display at the existing zoom magnification and position.
- A press of the FREEZE/CAPTURE button at the time of still image of OHP will result in a return of the zoom magnification and position to the original condition.
- A press of the projector INPUT SELECT buttons or one of the remote control OHP / PC / VIDEO buttons during a still image display will cancel the still image of the PC or video deck. OHP will retain the still image.

### **Cancelling the Still Image Display**

![](_page_27_Picture_9.jpeg)

**NOTE:** The FREEZE LED will go off when the still image display is cancelled. **1 2 <sup>32</sup>**

#### **Viewing captured images**

![](_page_27_Picture_13.jpeg)

![](_page_27_Picture_14.jpeg)

#### **Operation with the Projector**

A list display of captured images is not available from the operation panel of the projector.

**Operation with the Remote Control** Press the THUMBNAIL button.

#### **Full-screen Display of Thumbnail Images**

![](_page_28_Picture_2.jpeg)

#### **Operation with the Projector**

A full-screen display of captured images is not available from the operation panel of the projector.

![](_page_28_Picture_5.jpeg)

#### **Operation with the Remote Control**

Select the images that you would like to display full screen using the SCROLL ( $\blacktriangle\blacktriangledown\blacktriangle\blacktriangleright$ ) buttons and press the POINTER/SET button.

### **Transferring Captured Images**

When connection is made with a USB cable, history images can be transferred to the personal computer. Please switch the input to "PC" and press the data TRANSFER button. When the input is set to OHP, holding down the data TRANSFER button for an extended time will permit the image to be transferred.

![](_page_28_Picture_11.jpeg)

**Operation with the Projector** Press the TRANSFER button.

**NOTE:** Please see the attached "iP Viewer Program Quick Reference" or the "iP Viewer Software Program Operating Instructions" for information about the iP Viewer operation method.

![](_page_28_Figure_14.jpeg)

**NOTE:** Once the volume adjustment bar has been displayed, it will disappear when 10 seconds have passed without a volume adjustment operation being made.

### **Displaying the Pointer**

This operation displays the pointer in the currently projected image.

![](_page_29_Picture_3.jpeg)

![](_page_29_Figure_4.jpeg)

#### **Moving the Pointer**

![](_page_29_Picture_6.jpeg)

![](_page_29_Picture_7.jpeg)

**Operation with the Projector** Press the SCROLL ( $\blacktriangle \blacktriangledown \blacktriangle$ ) buttons.

**Operation with the Projector**

**Operation with the Remote Control** Press the POINTER/SET button.

The ability to turn on and turn off the pointer is not available from the operation panel of the projector.

One more press of the POINTER/SET button while the pointer is displayed will turn off the pointer display.

**Operation with the Remote Control** Press the SCROLL ( $\blacktriangle \blacktriangledown \blacktriangle$ ) buttons.

See Page E-35 for information about the form, color, and size of the pointer.

#### **NOTE:**

• When the brightness is adjusted while the pointer is displayed, the pointer will disappear temporarily; however, it will reappear soon.

### **Deleting the Projection Image and Audio**

This operation deletes the currently projected image and audio without switching off the lamp.

#### **Operation with the Projector**

The ability to delete the projection image is not available from the operation panel of the projector.

![](_page_29_Picture_17.jpeg)

**Operation with the Remote Control** Press the MUTE button.

**NOTE:** When a fixed period of time elapses (about 30 minutes) with the video/audio muted, a message will be displayed to check whether to shut down the projector. Selection of "Yes" will set the projector to the standby mode, while a selection of "No" will again delete the video/audio.

When there has been an absence of an operation for 15 seconds during the display of the above confirmation message, the projector automatically enters the standby mode.

### **Attaching the Document Cover**

The document cover can be removed to suit the circumstances.

![](_page_30_Picture_3.jpeg)

**NOTE:** When removing the document cover, lift the cover by both hands and remove it.

### **Preparation of the Projection Document**

The document (printed material) that is to be projected is placed on the projector as illustrated in the diagram below and the document cover is closed.

![](_page_30_Figure_7.jpeg)

**NOTE:**

- The document can be projected even when the document cover has not been closed; however, in this instance, unnecessary items may be projected which will make the image difficult to view.
- When paper having luster such as magazine covers are placed on the projector, the internal fluorescent lamp light will be picked up and the edges of the projected document may be messy.

### **Reading Size of Projection Documents**

The maximum reading size of documents and printed material is 216 mm high by 288 mm wide.

Consequently, when A4 paper (210 mm high and 297.5 mm wide) is placed on the projector, reading will be as illustrated in the diagram below (which depicts the area that can be projected as the portion with diagonal lines).

![](_page_30_Figure_14.jpeg)

The portion that falls outside of the reading range will not be projected; therefore, shift the paper as required.

**Other functions that are used in the OHP operation can be seen on the following pages:**

- $\bullet$  Switching the input to OHP  $\rightarrow$  See Page E-23
- $\bullet$  Changing the projection image to a still image display  $\rightarrow$  See Page E-26
- $\bullet$  Capturing a projection image  $\rightarrow$  See Page E-26
- $\bullet$  Viewing captured images  $\rightarrow$  See Page E-27

The adjustment/setting items and content will differ depending on the input selection and the permitted information will be displayed on the menu for that input mode.

![](_page_31_Figure_2.jpeg)

### **Names and Functions of the Buttons Used in Menu Operation**

![](_page_32_Picture_2.jpeg)

### **Names and Functions of the Menu Parts**

#### **Menu tab**

![](_page_32_Figure_5.jpeg)

Returns to the menu that is one layer higher.

### **Method of Menu Operation**

This section describes the actual operation method. Adjustment of [Keystone] using the remote control is provided as an example.

### **1 Press the MENU button and display the menu**

![](_page_33_Figure_4.jpeg)

![](_page_33_Picture_100.jpeg)

### **2 Select [Settings] with the SCROLL buttons**

![](_page_33_Picture_7.jpeg)

![](_page_33_Picture_101.jpeg)

Each press of the SCROLL  $\blacktriangleright$  button switches the menu one step in the sequence of [Pointer • Screen]  $\rightarrow$  [Image adjustment]  $\rightarrow$  [Settings], and each press of the SCROLL  $\blacktriangleleft$  button causes a return in the opposite direction.

### **3 Select [Keystone] with the SCROLL button**

![](_page_33_Figure_11.jpeg)

![](_page_33_Picture_102.jpeg)

Move the cursor and select [Keystone].

### **4 Press the POINTER/SET Button**

![](_page_34_Picture_2.jpeg)

![](_page_34_Picture_3.jpeg)

Switches the menu to the sub menu (i.e., the Keystone adjustment menu).

### **5** Make the adjustment with the SCROLL <>>
buttons while checking the projection image

![](_page_34_Figure_6.jpeg)

Keystone  $32$  $-16$ : the FREEZE OFF key<br>t the mode back to<br>; MENU to quit Scroll  $\triangle$  button: Each press increases the value of the vertical orientation. (The top part of the projection screen will become narrower.) Scroll  $\nabla$  button: Each press decreases the value of the vertical orientation. (The bottom part of the projection screen will become narrower.) Each press decreases the value of the

**6** Press the MENU button and close the menu Scroll 4 button:

![](_page_34_Picture_9.jpeg)

horizontal orientation. (The left side of the projection screen will become narrower.) Scroll  $\triangleright$  button: Each press increases the value of the horizontal orientation. (The right side of the projection screen will become narrower.)

**This completes the [Keystone] adjustment.**

### **Pointer • Screen**

This selects the shape, color, and size of the pointer.

![](_page_35_Picture_144.jpeg)

![](_page_35_Picture_145.jpeg)

![](_page_35_Picture_146.jpeg)

 Delete entire history ........A confirmation screen will be displayed. Select "YES" and press the POINTER/SET button to delete all of the OHP history images that are saved in the internal memory.

![](_page_35_Picture_147.jpeg)

![](_page_35_Figure_8.jpeg)

The following items will be displayed only during the projection of the page that was selected from the OHP history list.

- Back page in history........Switches to the history screen that was stored before the currently projected history screen.
- Next page in history.........Switches to the history screen that was stored immediately after the currently projected history screen.

#### **NOTE:**

● Red

● Blue

• RGB-OUT selection and muted screen selection are available only when USB is not connected.

### **Image adjustment**

**When OHP input has been selected.**

This performs the settings and adjustments related to the **During OHP input** projected image.

(Red color adjustment) ........Adjusts the deepness of the red

(Blue color adjustment)........Adjusts the deepness of the blue

color in the range of -50 to 50.

color in the range of -50 to 50.

#### Pointer-Screen Back page in history Next page in history Pointer shape  $\overline{\nabla}$  $\qquad \qquad \blacksquare$ п Pointer color г п  $\overline{\mathbb{R}}$ 囻 岗 Pointer size **Wallpaper** Mute mode Black B

![](_page_36_Picture_10.jpeg)

#### **When PC input has been selected**

 Contrast...........................Adjusts the contrast of the projected image in the range of -50 to 50. Brightness .......................Adjusts the brightness of the projected image in the range of -50 to 50.  $\bullet$  Red (Red color adjustment) ........Adjusts the deepness of the red color in the range of -50 to 50. ● Blue (Blue color adjustment)........Adjusts the deepness of the blue color in the range of -50 to 50. Sharpness .......................Selects the sharpness of the projected image from amongst 5 levels. As the numerical value increases, the sharpness of the image is enhanced.

#### **During PC input**

![](_page_36_Picture_14.jpeg)

#### **Sub menu: Sync adjustment**

- Clock ...............................Adjusts the horizontal size of the projected image in the range of -50 to 50.
- Phase ..............................Adjusts the noise/flickering of the projected image in the range of -50 to 50.
- Horizontal ........................Adjusts the horizontal position of the projected image in the range of -50 to 50.
- Vertical ............................Adjusts the vertical position of the projected image in the range of -50 to 50. Auto adjustment ..............Performs sync adjustment auto-
- matically.

![](_page_37_Picture_166.jpeg)

**NOTE:** Depending on the PC input signal, there might not be a change as far as from -50 to 50.

#### **When VIDEO input has been selected**

- Contrast...........................Adjusts the contrast of the projected image in the range of -50 to 50. Brightness .......................Adjusts the brightness of the projected image in the range of -50 to
- 50. Color................................Adjusts the deepness of the color in the range of -50 to 50.
- Hue..................................Adjusts the hue in the range of -50 to 50. As the numerical value becomes lower, the color becomes greenish and as the numerical value increases, the color becomes reddish.
- Sharpness .......................Selects the sharpness of the projected image from amongst 5 levels. As the numerical value increases, the sharpness of the image is enhanced.

#### **During VIDEO input**

![](_page_37_Picture_167.jpeg)

#### **Sub menu: Video Select**

This selects the input signal system.

Auto (detects the signal system automatically) / NTSC 3.58 / NTSC 4.43 / SECAM / PAL B, G, H, I / PAL M / PAL N

![](_page_37_Figure_19.jpeg)

### **Settings**

This performs settings related to the projector unit or while the projector is in use.

- Lamp usage time.............Displays the usage time of the lamp. "Replacement of the Lamp Unit"  $\rightarrow$  See Page E-42
- Input signal......................The name of the currently selected input is displayed.

#### **Setting Items**

 Keystone .........................Performs keystone correction of the projection image.

Press the  $\triangle$  button to make the top of the projected image narrower.

![](_page_38_Figure_8.jpeg)

Press the  $\nabla$  button to make the bottom of the projected image narrower.

![](_page_38_Picture_10.jpeg)

Press the  $\triangleleft$  button to make the left side of the projected image narrower.

![](_page_38_Figure_12.jpeg)

Press the  $\triangleright$  button to make the right side of the projected image narrower.

![](_page_38_Figure_14.jpeg)

A press of the Cancellation button of the projector or remote control will return the settings to "0" (no correction).

![](_page_38_Picture_174.jpeg)

![](_page_38_Figure_17.jpeg)

Continued on the next page

#### **NOTE:**

- When keystone compensation is performed, the resolution at the edges of the projected image is reduced, making small characters difficult to read. To prevent this, place the projector on as level a surface as possible, and set the Keystone menu to "0" (No compensation).
- As image processing is performed for keystone compensation, displayed images (characters, etc.) are displayed slightly blurred when keystone compensation is used compared with when it is not used.
- When displaying an image with VGA resolution less than 640 x 480 pixels with a excessive horizontal keystone compensation may cause parts of the image to become fuzzy. See page E-19 for more information.
- The degree to which keystone compensation can be adjusted depends on the image signal.
- If the horizontal value is adjusted to its largest (or smallest) the vertical adjustment value can not be moved in the plus direction when doing keystone compensation.

 Language selection .........Selects from among the following languages the language for use in the menus and message indications: Japanese, English, German, French, Spanish, Italian, Chinese, and Korean.

![](_page_39_Picture_71.jpeg)

- Projection mode ..............Selects the projection system of the projector from between Front (front projection) and Rear (rear projection).
- Economy mode ...............**ON (Economy mode):** Sets the lamp to the economy mode.

**OFF (High brightness mode):** The brightness of the lamp will be 100%. There will be a bright screen.

![](_page_39_Picture_72.jpeg)

### **Fault Protection**

The projector is equipped with a built-in protection circuit to prevent fire and breakdown due to faults.

#### **When the LAMP/COVER LED lights in red**

#### **Measures to be taken**

- 1. Disconnect the power plug from the outlet.
- 2. Properly install the air filter. See "Air Filter Cleaning" on Page E-45.
- 3. Properly install the lamp unit cover. See "Replacement of the Lamp Unit" on Page E-42.

#### **When the TEMP LED flashes or lights steadily**

#### **Measures to be taken**

- 1. Disconnect the power plug from the outlet.
- 2. Check the following matters and perform the countermeasure properly.

![](_page_40_Figure_12.jpeg)

- \* The projector is running properly when the TEMP LED turn off.
- \* When the LAMP/COVER LED is lit red at the same time, please replace the lamp. See Page E-42 for information about the replacement method.
- \* The flashing of the TEMP LED is a warning of a high temperature. When the usage circumstances have not changed after 10 seconds have elapsed since the start of the flashing, the TEMP LED changes to be lit steady and the lamp goes off.

#### **When the power has failed (When all the LED go off with the power ON)**

#### **Measures to be taken**

- 1. Disconnect the power plug from the outlet.
- 2. Check the following matters and perform the countermeasure properly.

![](_page_41_Figure_5.jpeg)

*E-42*

 $\bigwedge$  CAUTION

### **Replacement of the Lamp Unit**

**Guidelines for the replacement of the projection lamp used in this projector are described below. (The time may be shorter depending on usage conditions.)**

**When the usage time exceeds the time described below, the likelihood of rupture increases, the projector will be forced to turn off the projection lamp.**

When the lamp usage time has exceeded 1400 hours, please replace the lamp unit (available separately). Also, when the image becomes dark or the hue worsens, we recommend to replace the lamp; please replace with a new lamp unit.

 **When messages such as the following appear when the lamp lights. (This will be displayed when the lamp usage time exceeds 1400 hours.)**

 **When "Lamp usage time" on the menu display screen becomes 1400 hours.** The LAMP/COVER LED flashes red. The lamp usage time is displayed in the "Settings" menu and can be checked. (See Page E-38.)

Please specify the dedicated lamp unit (Model: IPLK-F1).

 **When the LAMP/COVER LED lights in red without the lamp lighting. (When the lamp usage time has exceeded 1500 hours.)**

![](_page_42_Figure_9.jpeg)

![](_page_42_Picture_114.jpeg)

#### **Lamp Unit Replacement Procedure**

**To prevent burns, wait one hour or longer after the lamp has been switched off before performing the following procedure.**

### **1 Remove the lamp unit cover**

Using a minus screwdriver, loosen the screws of the lamp unit cover, pull in the direction of the arrow, and remove the cover.

**2 Loosen the mounting screws of the lamp unit** Using a minus screwdriver, loosen the 2 screws of the lamp unit.

![](_page_43_Picture_6.jpeg)

![](_page_43_Figure_7.jpeg)

![](_page_43_Picture_8.jpeg)

![](_page_43_Figure_9.jpeg)

### **3 Pull out the lamp unit**

Hold the handle of the lamp unit and pull it up and out.

### **4 Install a new lamp unit**

- **the Take the lamp unit and press it into the projector.**
- **2** Tighten the 2 mounting screws of the lamp unit.
- Align the 2 tabs located on the lamp unit cover with the projector and attach from the side of the tabs. Tighten the mounting screws of the lamp unit cover.

### **5 Reset the lamp usage time**

Please perform the operation indicated below in the **standby mode** (\*).

**Operation with the Projector**

Press these  $\overline{\circ}$   $\rightarrow$   $\overline{\circ}$   $\rightarrow$   $\overline{\circ}$  buttons in order while pressing the button.

**Operation with the Remote Control**

Resetting of the lamp usage time cannot be performed with the remote control.

The LAMP/COVER LED will flash green following this and projection will start.

\* The power plug is plugged into a power outlet and only the ON/STANDBY LED is lit red.

• Do not reset the lamp usage time without replacing the lamp. The likelihood of the lamp rupturing becomes higher when the lamp has been used in excess of 1500 hours. **CAUTION**

### **6 Check that the indication of the lamp usage time has become "0 H" as illustrated in the diagram to the right.**

If the usage time has not been reset, please reset it by following Step **5** again.

Check the lamp usage time by pressing the menu button of the remote control to display the menu, then use the scroll  $\blacktriangleleft$  button to display the setup setting.

![](_page_44_Picture_153.jpeg)

If the lamp is used without resetting the usage time, the correct lamp usage time will not be known; therefore, be sure to reset the usage time after lamp replacement. When the indication exceeds 1500 hours, the projector will be forced to turn off the projection lamp. **CAUTION**

#### **NOTE:**

- In the interest of safety, the lamp will not light when the lamp unit cover is off.
- The lamp units that are available separately are sold together with an air filter cover as a set in a lamp kit; therefore, please also replace the air filter cover at the same time as lamp unit replacement. (See Page E-45.)
- Lamp units can be disposed of using the same disposal method as household fluorescent lamps in accordance with the regulations of your region.

### **Cleaning the Air Filter**

The air filter is an important part that prevents the intrusion of dust onto the optical parts and other parts inside the projector. When the air filter becomes blocked, the internal temperature will rise and the rotation of the fan will also increase leading to a reduction of the service life or causing breakdown. In view of this, the air filter should be cleaned regularly (about once a month, when the projector is used 4 hours per day).

Note that the air filter should be replaced with a new one when it becomes difficult to clean out the dust.

#### **Air Filter Cleaning Procedure**

#### **1 Remove the air filter cover**

Press the 2 tabs of the air filter cover downward while swinging the cover outward to remove the air filter cover.

### **Vacuum away the dust 2**

Please vacuum away the dust from the outside (protruding side) of the air filter as illustrated in the diagram.

![](_page_45_Picture_9.jpeg)

![](_page_45_Picture_10.jpeg)

### **3 Install**

Installation is performed by following the steps for removal in reverse order. Press in the air filter cover until a click sound is heard.

![](_page_45_Picture_13.jpeg)

![](_page_45_Picture_130.jpeg)

**NOTE:** The lamp will not light unless the air fiter cover is installed.

When you think the projector may be out of order, please first check the following matters before requesting repair.

![](_page_46_Picture_340.jpeg)

#### **Repair Service Procedure**

- Before asking for repair service, check the Troubleshooting section on page E-46 once more. If this check confirms a problem, contact the dealer where you bought the product.
- When asking for repair service, provide your dealer with the following information:
	- Description of the problem (as many details as possible)
		- Date of purchase
		- Your Name
		- Your Address
		- Telephone number
		- Product name and model No. (written on the label at the bottom of the projector)

![](_page_48_Picture_322.jpeg)

\* USB connectors are not guaranteed to work with all personal computers.

• Specifications and designs are subject to change without prior notice in order to improve the product.

LCD panels are inherently susceptible to pixel defects. The specifications are subject to change without notice. **Note:** This equipment has been tested and found to comply with the limits for a Class A digital device, pursuant to Part 15 of the FCC Rules. These limits are designed to provide reasonable protection against harmful interference when the equipment is operated in a commercial environment. This equipment generates, uses, and can radiate radio frequency energy and, if not installed and used in accordance with the instruction manual, may cause harmful interference to radio communications. Operation of this equipment in a residential area is likely to cause harmful interference in which case the user will be required to correct the interference at his own expense.

Free Manuals Download Website [http://myh66.com](http://myh66.com/) [http://usermanuals.us](http://usermanuals.us/) [http://www.somanuals.com](http://www.somanuals.com/) [http://www.4manuals.cc](http://www.4manuals.cc/) [http://www.manual-lib.com](http://www.manual-lib.com/) [http://www.404manual.com](http://www.404manual.com/) [http://www.luxmanual.com](http://www.luxmanual.com/) [http://aubethermostatmanual.com](http://aubethermostatmanual.com/) Golf course search by state [http://golfingnear.com](http://www.golfingnear.com/)

Email search by domain

[http://emailbydomain.com](http://emailbydomain.com/) Auto manuals search

[http://auto.somanuals.com](http://auto.somanuals.com/) TV manuals search

[http://tv.somanuals.com](http://tv.somanuals.com/)